## **Guía Rápida Web**

# *i* intelisis

## **Cancelación de Unidades**

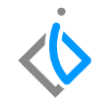

1

## **Cancelación de Unidades**

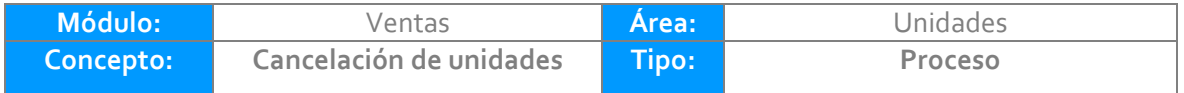

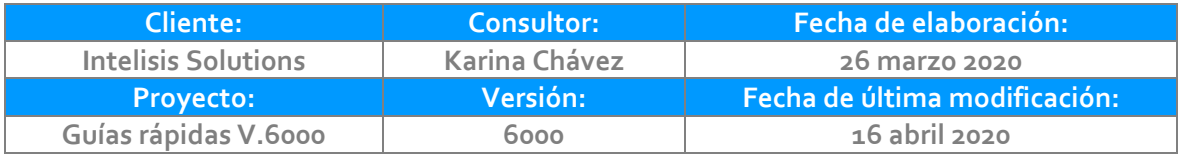

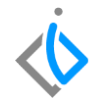

## **INTRODUCCIÓN:**

*Este proceso tiene como finalidad dar de baja un proceso de venta de unidades en el sistema.*

**[Glosario:](file:///C:/Users/kchavez/AppData/Local/Microsoft/Windows/INetCache/Content.Outlook/WVURZGML/Guía%20Rápida%20Web%20(base).docx)** *Al final de esta Guía podrás consultar un Glosario de terminologías y procesos para tu mejor comprensión.*

**[FAQ:](file:///C:/Users/kchavez/AppData/Local/Microsoft/Windows/INetCache/Content.Outlook/WVURZGML/Guía%20Rápida%20Web%20(base).docx)** *Consulta las preguntas frecuentes al final del documento.*

### **Descripción del proceso:**

*Para cancelar una factura de una unidad, siga el siguiente proceso:*

#### **Ingresar a la ruta:**

*Ingrese a la siguiente ruta:*

*Intelisis → Comercial → Ventas*

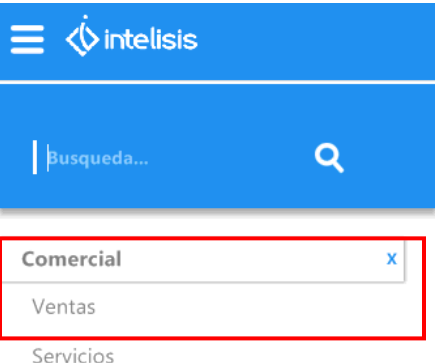

Una vez ingresada la ruta se abrirá el siguiente tablero de control, busque la factura que necesite cancelar, utilice los filtros de búsqueda para localizarla. Una vez ubicada de clic en "Abrir".

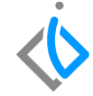

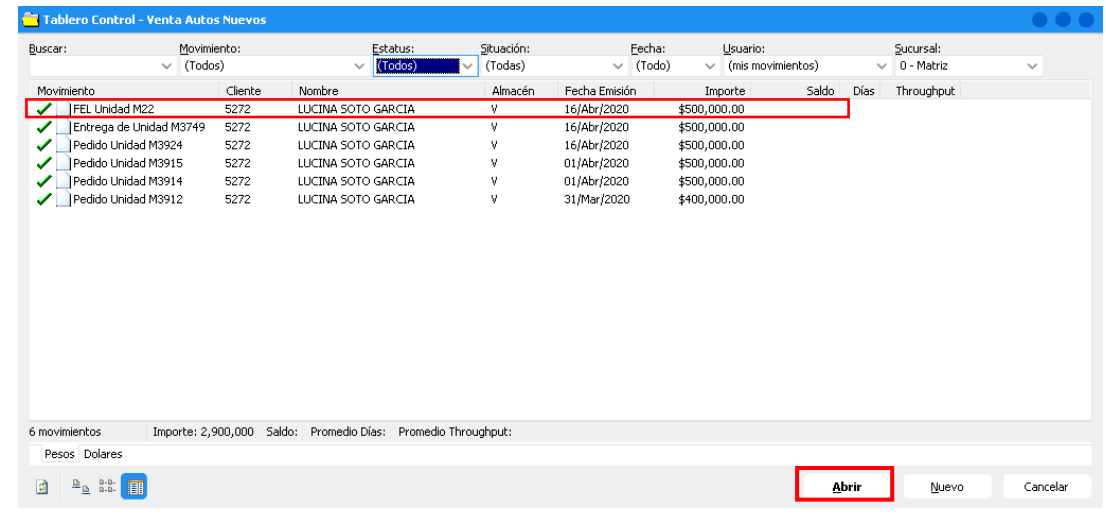

Existen dos formas de cancelar una factura:

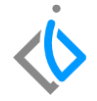

**1. Cuando la factura que se cancela es del mismo día:**

Una vez abierta la factura que quiera cancelar de clic en el ícono cancelar en la parte superior de la pantalla.

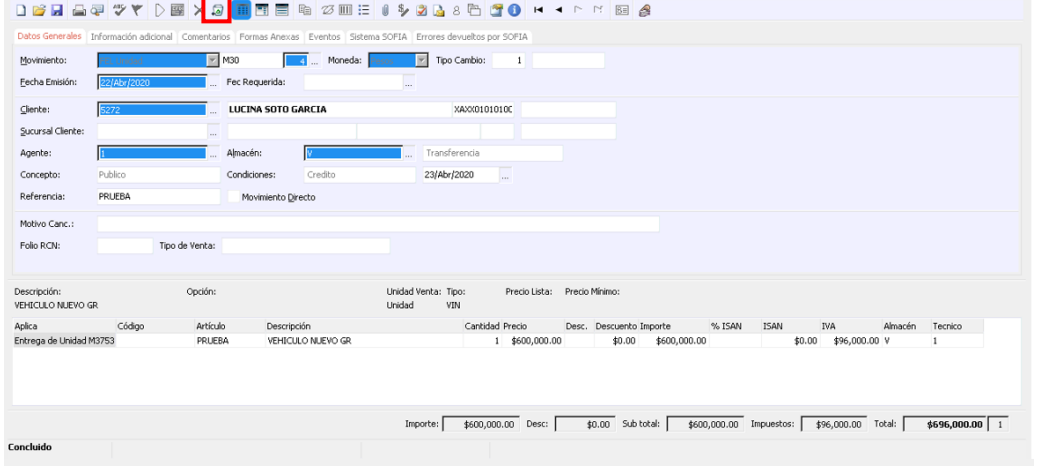

Al hacer clic en cancelar el sistema arrojará una alerta con el siguiente mensaje preguntando si está seguro de cancelar el movimiento, de clic en **"SÍ"**.

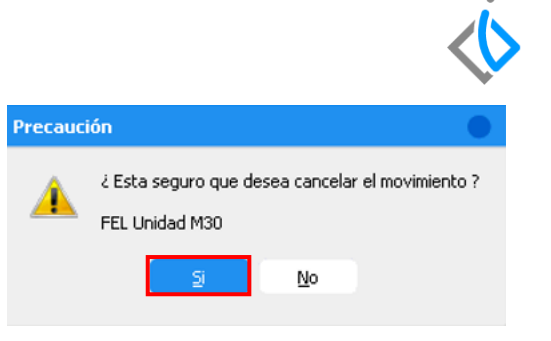

**NOTA:** Si la conexión con planta está fallando el sistema arrojará la siguiente alarma, en este caso de clic en "Aceptar".

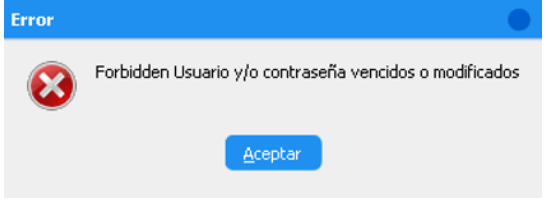

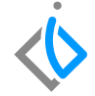

Para finalizar el estatus cambiará de concluido a **"Cancelado"** y este a su vez genera únicamente el archivo XML de cancelación, de esta manera habrá terminado con el proceso de cancelación de la factura.

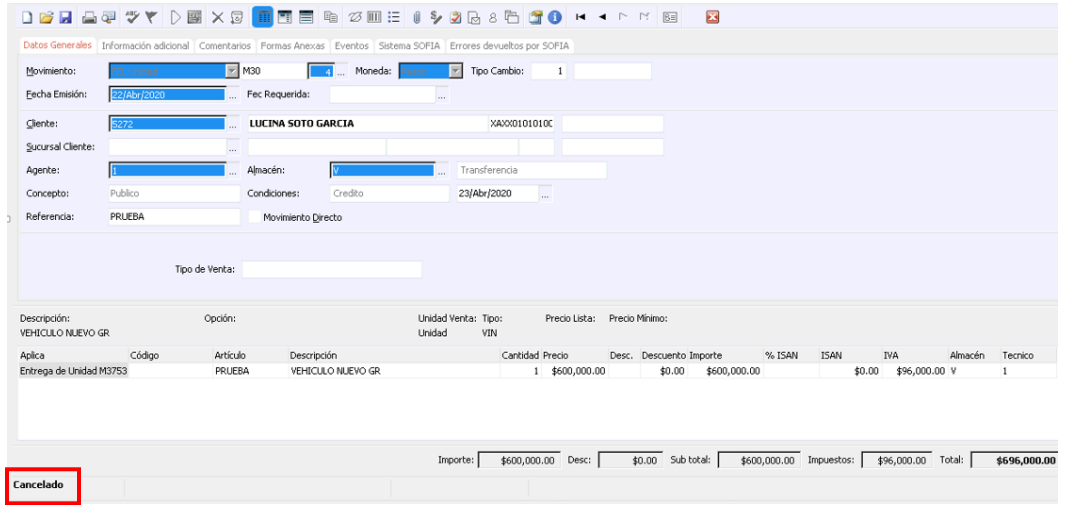

**2. Cuando la factura es de un día o más:**

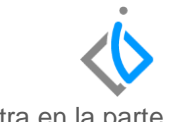

Una vez abierta la factura que quiera cancelar de clic en el ícono cancelar que se encuentra en la parte superior de la pantalla, esta cancelación generará un movimiento contrario.

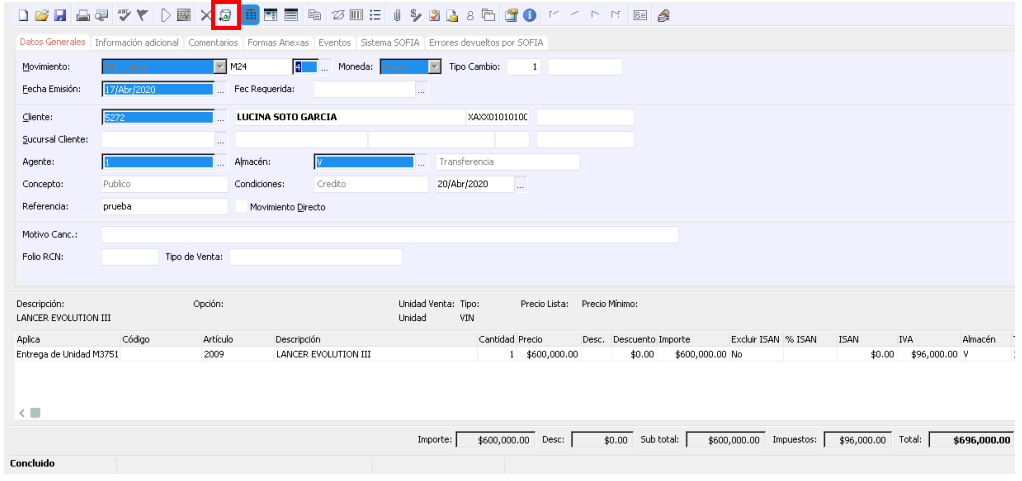

#### 9

#### **Cancelación de Unidades**

Se generó automáticamente.

Avuda

Información

 $\alpha$ 

Al hacer clic en cancelar el sistema arrojará una alerta con el siguiente mensaje preguntando si está seguro de cancelar el movimiento, de clic en **"SÍ"**.

**NOTA:** Se generará un movimiento contrario y este irá de acuerdo al tipo de factura que se esté cancelando.

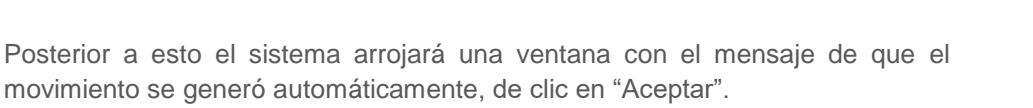

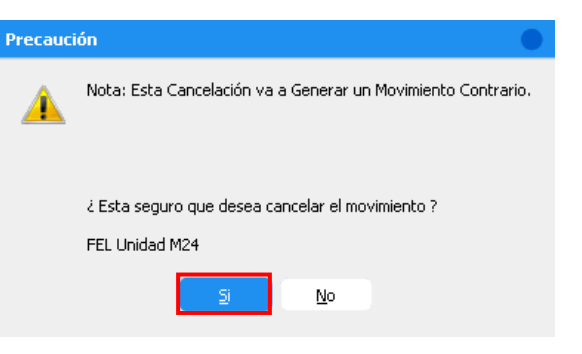

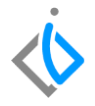

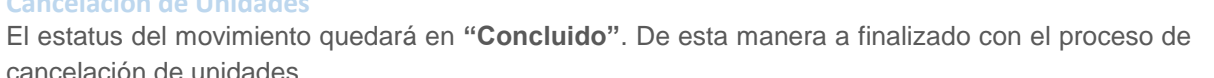

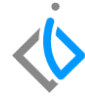

cancelación de unidades.

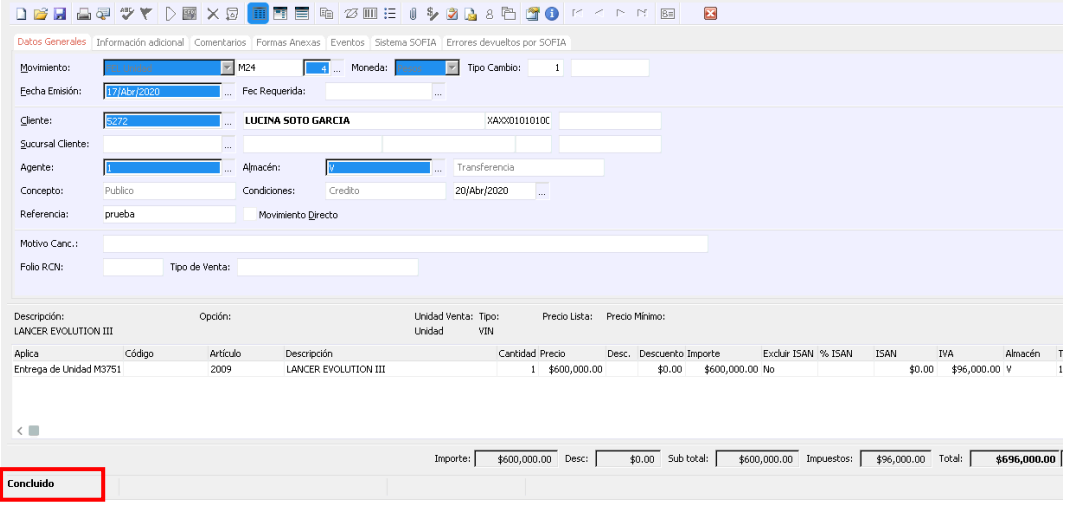

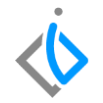

**NOTA:** Si regresa al tablero de control en ventas, se podrá visualizar el movimiento correspondiente que se generó al cancelar la factura de unidades de un día o más.

## **Glosario de terminologías y procesos**

**FEL Unidad** (Factura público en general)

- **FEL Usados** (Factura unidades seminuevas)
- **FEL Flotilla** (Factura para identificar ventas de flotilla)
- **FEL Autofin** (Factura para separar ventas por financiamiento)
- **FEL Intercambio** (Factura para ventas realizadas a otros distribuidores)

#### **¿Todas las facturas de unidades se cancelan de la misma forma?**

Para cualquier cancelación de facturas de unidades se realiza el mismo procedimiento y para facturas con más de un día de expedición se genera un movimiento contrario.

#### **¿Qué tipo de movimiento se genera al cancelar los diferentes tipos de factura?**

FEL Nuevos genera una CE Nuevos

FEL Usados genera una CE Usados

FEL Autofin genera una CE Autofin

FEL Intercambio genera una CE Intercambio

FEL Flotilla genera una CE Flotilla

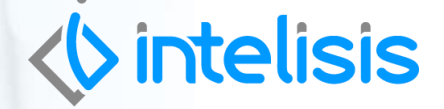

**Gracias por consultar nuestras Guías Rápidas Web**

*Es un gusto poder ayudarte.*

*Equipo de Consultoría Intelisis Solutions* [dmsautos@intelisis.com](mailto:dmsautos@intelisis.com)

*Tel. (443) 333 2537*